## ALTA PARTICIPANTE LIBRE

 Deben rellenar esta alta aquellos participantes que no pertenezcan a ningún equipo y/o el deporte/actividad sea de carácter individual/puntual como por ejemplo "Juegos motóricos"

Clicar en:

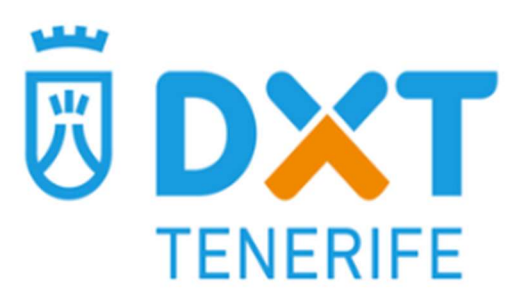

### **ALTA PARTICIPANTE LIBRE**

Rellenar los siguientes datos:

### **FORMULARIO ALTA PERSONA**

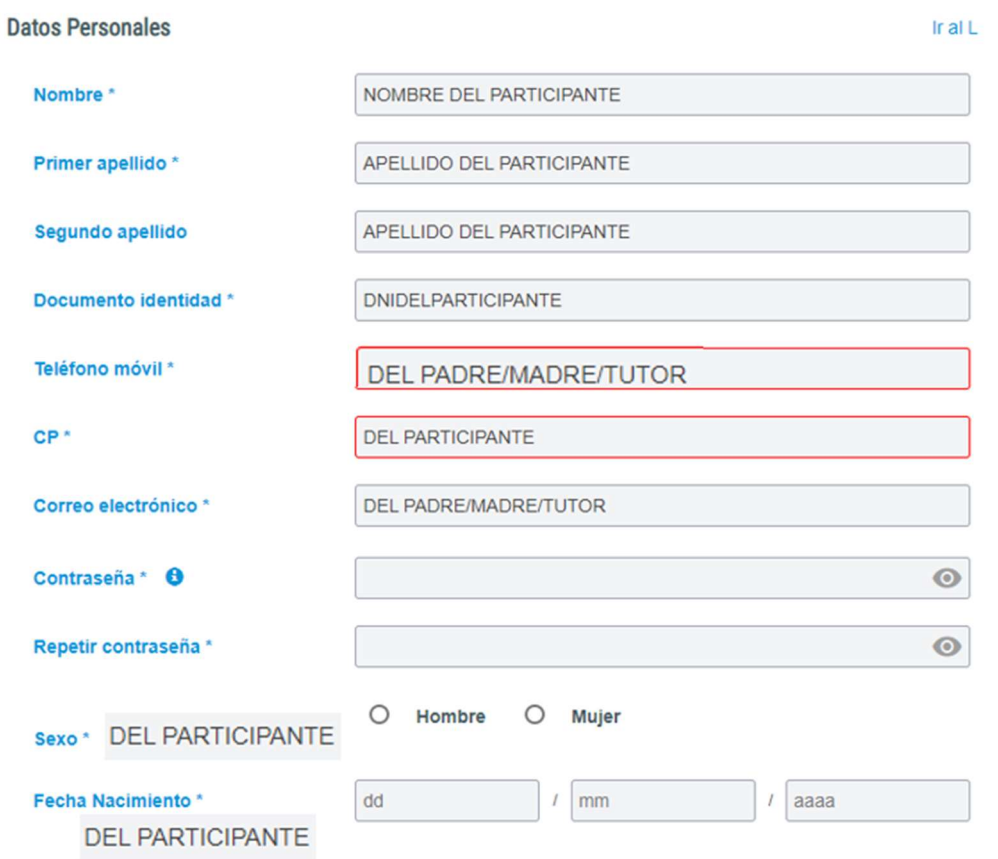

Seleccionar el deporte:

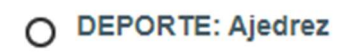

- O DEPORTE: Atletismo Pista
- O DEPORTE: Bádminton
- O DEPORTE: Baloncesto
- .
- .
- 
- .
- .

#### Por ultimo

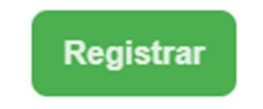

## ALTA EQUIPOS

 El primer paso para registrar a los participantes de un equipo es dar de alta al entrenador/a como responsable del equipo y una vez confirmada el alta de este se podrá incluir en cualquier momento de la temporada a los integrantes del mismo.

Paso 1. Seleccionar Alta Equipos

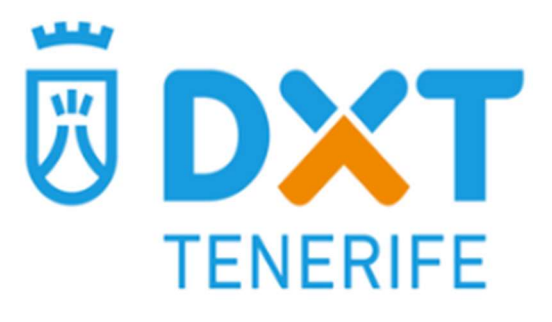

**ALTA EQUIPOS** 

Paso 2. Rellenar el formulario

### **FORMULARIO ALTA EQUIPO Y RESPONSABLE**

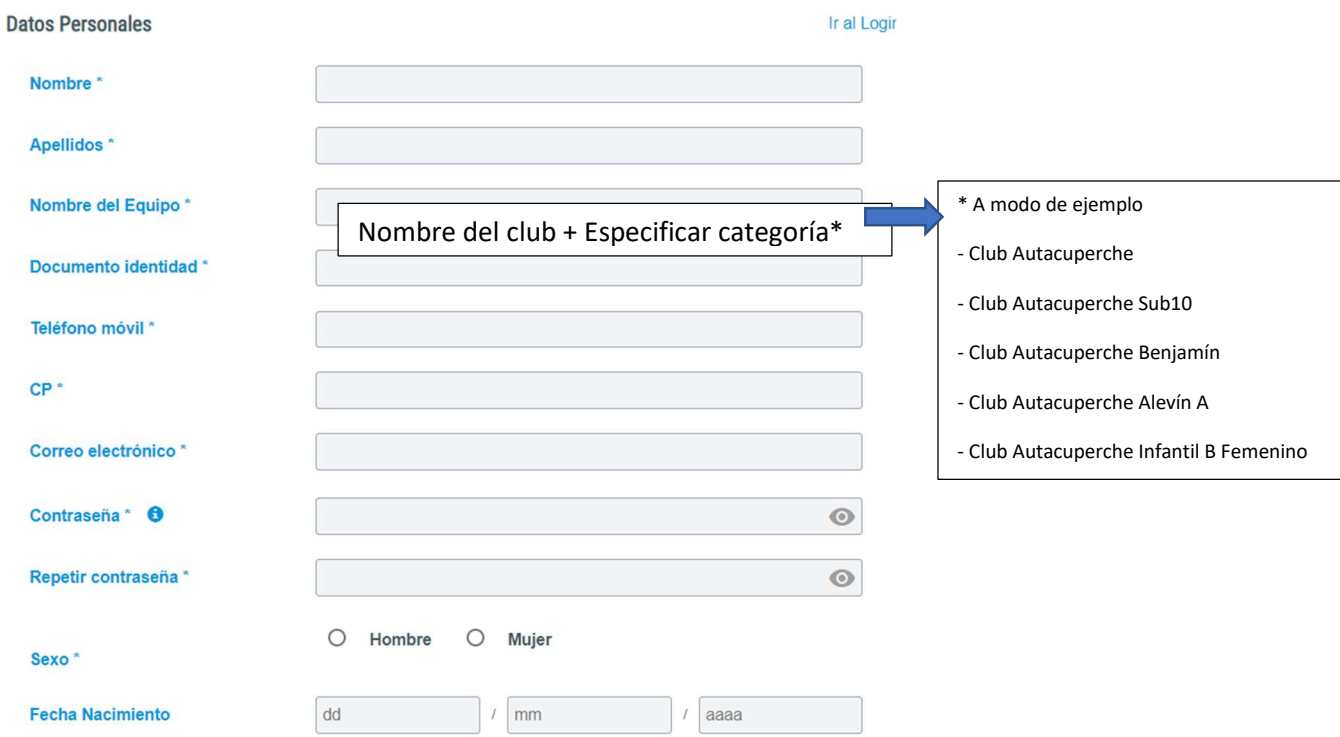

Paso 3. Seleccionar el Deporte

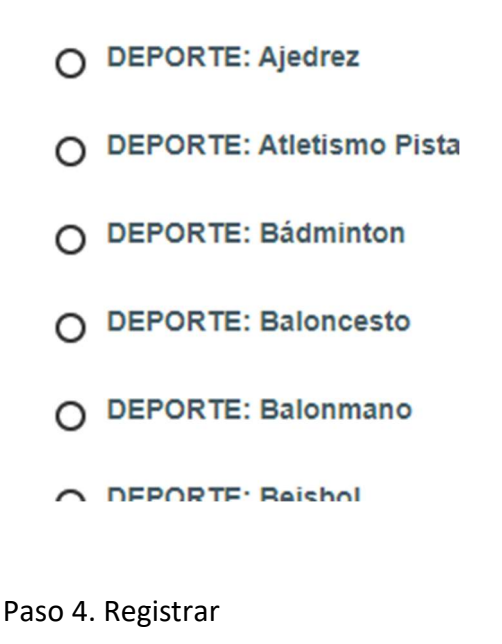

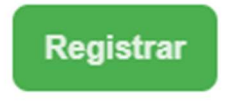

Una vez completado, recibirá un mail verificando su inscripción.

#### NOTA

En el caso de tener más de un equipo, SUMAR UN DÍA A LA FECHA DE NACIMIENTO PARA CADA EQUIPO QUE QUIERA INTRIDUCIR,

Se puede usar el mismo email y la misma contraseña para todos los equipos

Ejemplo:

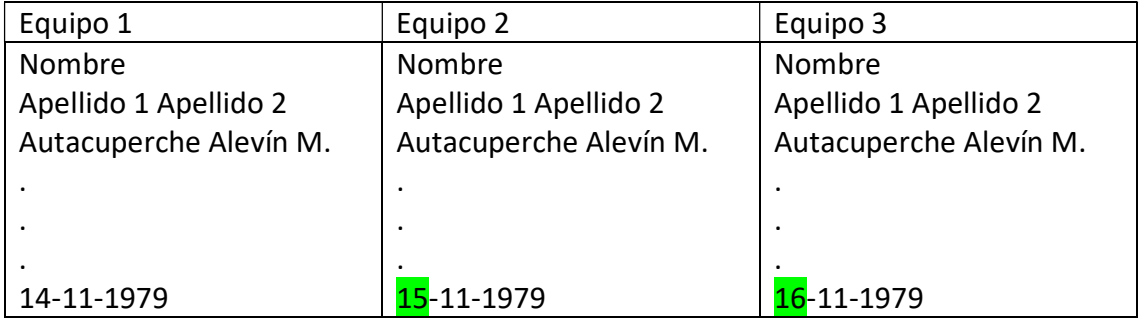

A la hora de hacer login para el equipo 3 os tocará poner dicha fecha.

# ALTA INTEGRANTES

 Una vez confirmada el alta del equipo, ya se podrá incluir en cualquier momento de la temporada a los integrantes del mismo.

Paso 1. Seleccionar

→ ACCESO USUARIOS

Introducir

# **Acceso Usuarios**

Introduce tu usuario y contraseña

**Usuario** 

correo del responsable ☺ Contraseña .......

**Acceder** 

¿Has olvidado tu contraseña?

Una ves nos hemos validado, seleccionamos datos personales

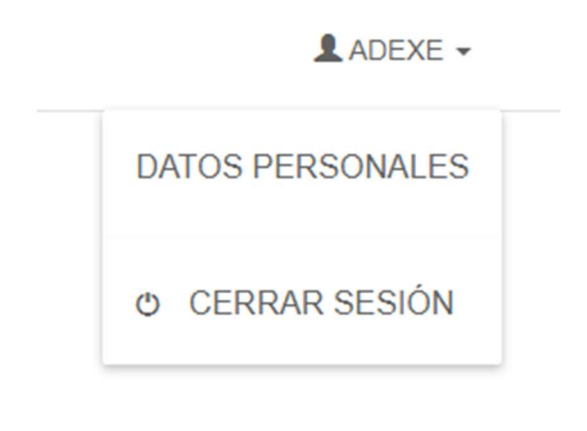

Y posteriormente "GESTIONAR INTEGRANTES"

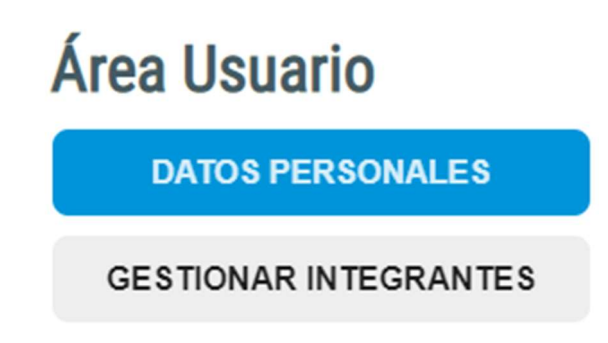

Y En esta pantalla introduciremos todos lo miembros del equipo, seleccionando "Añadir nuevo integrante":

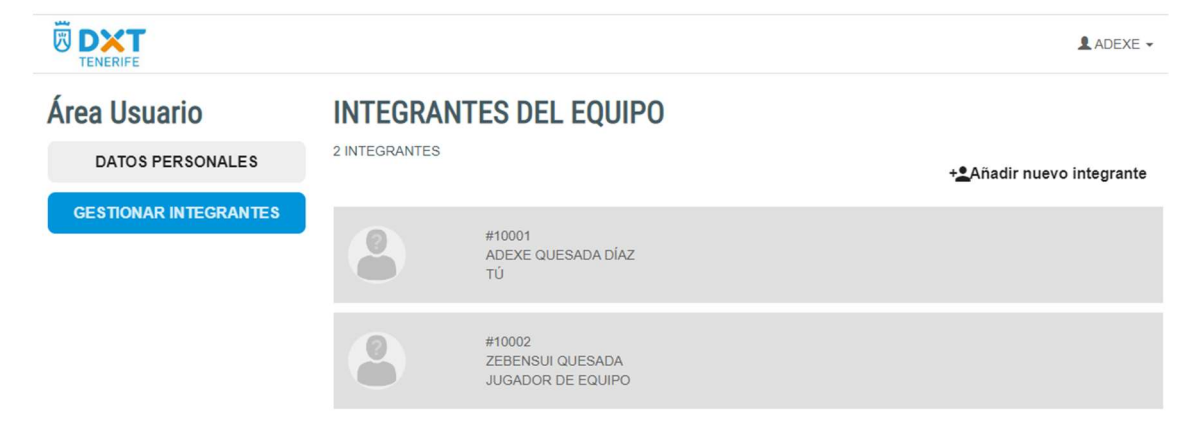

Donde deberemos rellenar los siguientes datos del integrante

### **FORMULARIO ALTA INTEGRANTE**

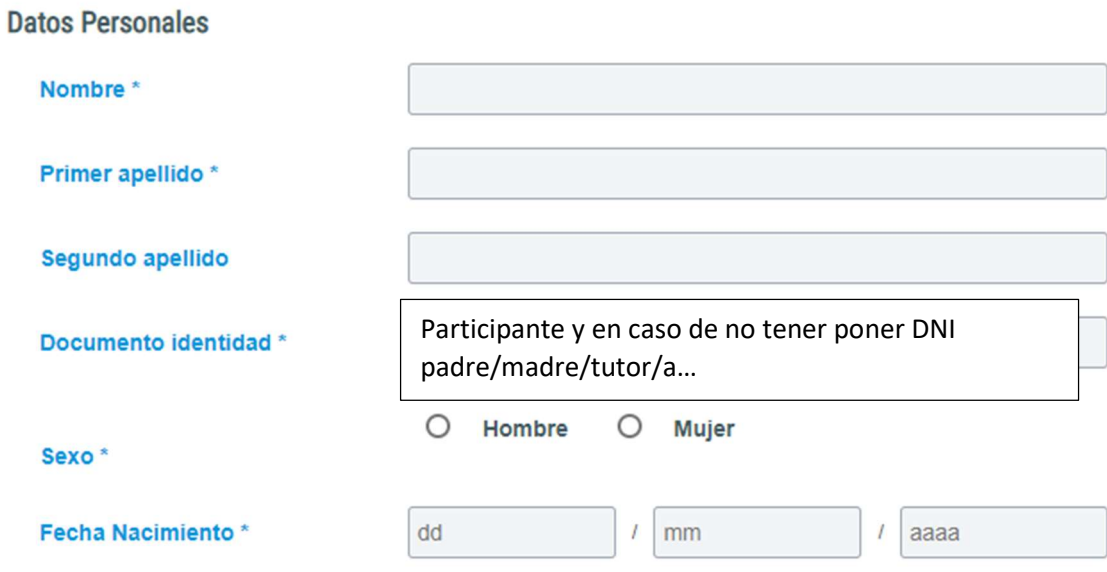

Cualquier incidencia deben enviar un mail a juegostenerife@gruposolventia.net

Poniendo el error y los datos para poder contactar y resolver la incidencia